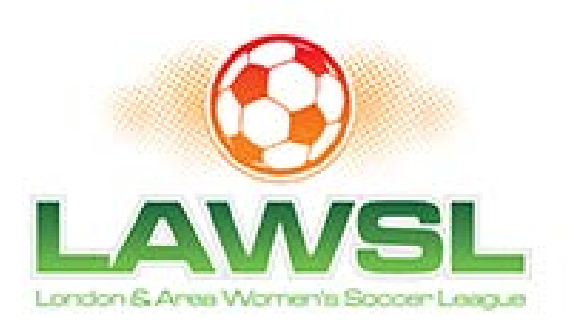

## **LAWSL**

#### **Coaches Web Site Manual**

#### April 2016

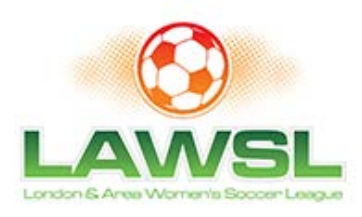

#### **The LAWSL Web Site Overview**

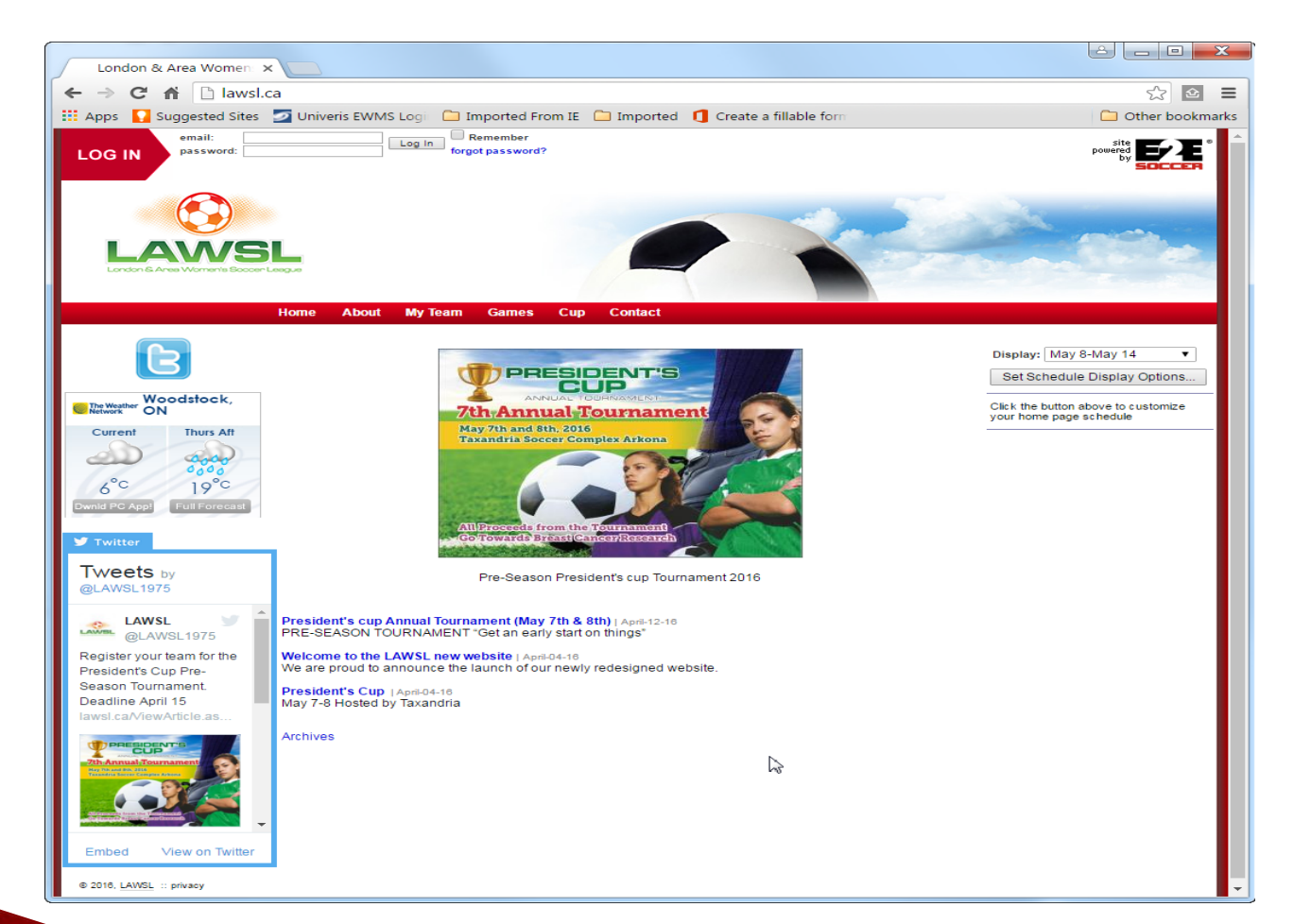

- **The LAWSL will** rely extensively on their web site to operate
- We need all teams to play their part in keeping the site up to date
- ▶ Our url is www.LAWSL.ca

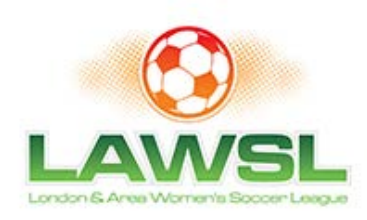

# **Pre Season Tasks**

- ▶ Each coach or manager has to perform the following tasks before the season starts
	- Activate their My Team account
	- Enter their player roster

**REAL PROPERTY** 

- Enter their shirt #'s
- Ask your assistant coach or team manager to also activate the My Team account

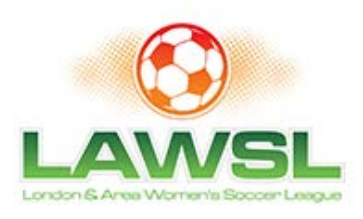

### **Activating your Team** Account...1

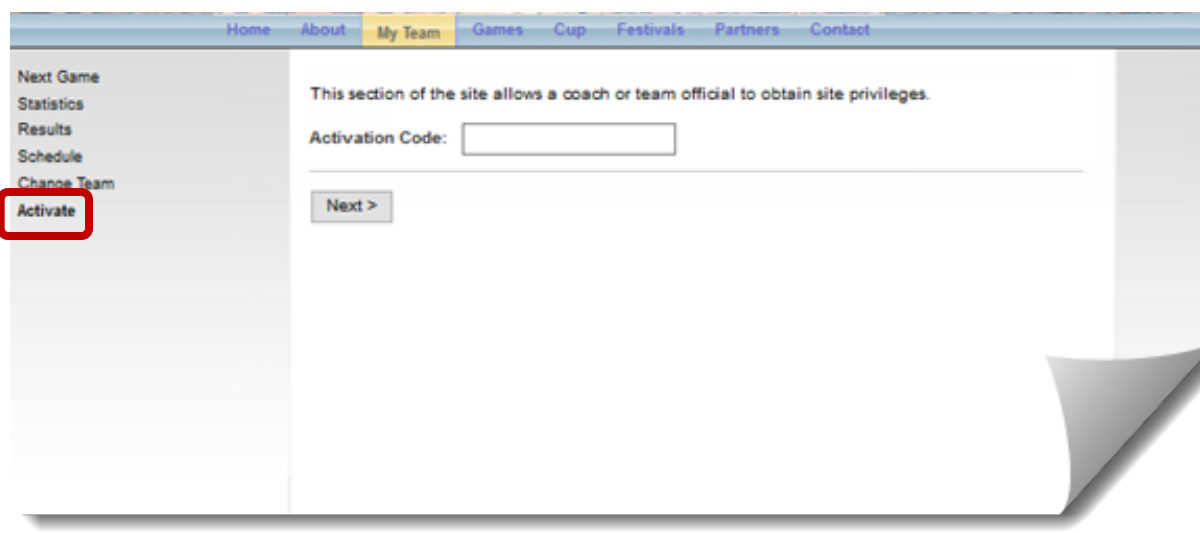

- ▶ Click on the My Team button
- $\triangleright$  Click on the Activate link
- ▶ You will be asked to enter an activation code. You will be given this code by the LAWSL
- ▶ Click submit to continue
- $\triangleright$  This years activation was emailed to every team contact

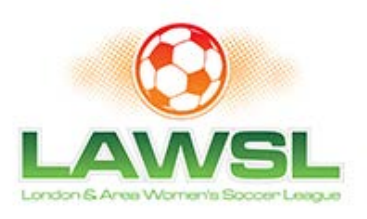

#### **Activating your Team** Account...2

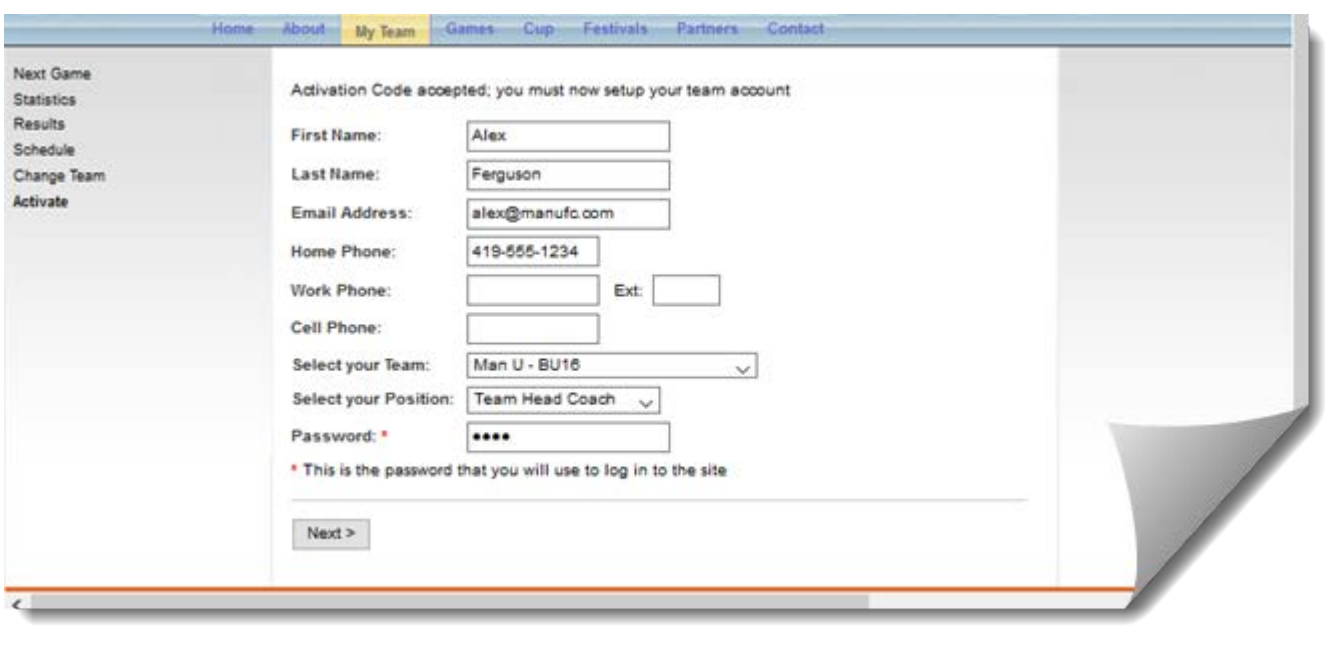

- $\triangleright$  Next you will be asked for your details.
- $\triangleright$  Please ensure that you select the correct team, other teams have similar names
- Finally you will be asked for your password. This is what you will use to log into the site in the future
- ▶ Click next to continue

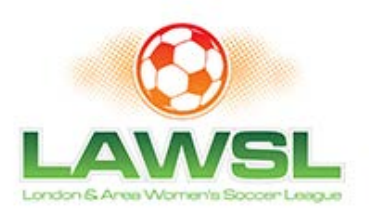

#### **Activating your Team** Account....3

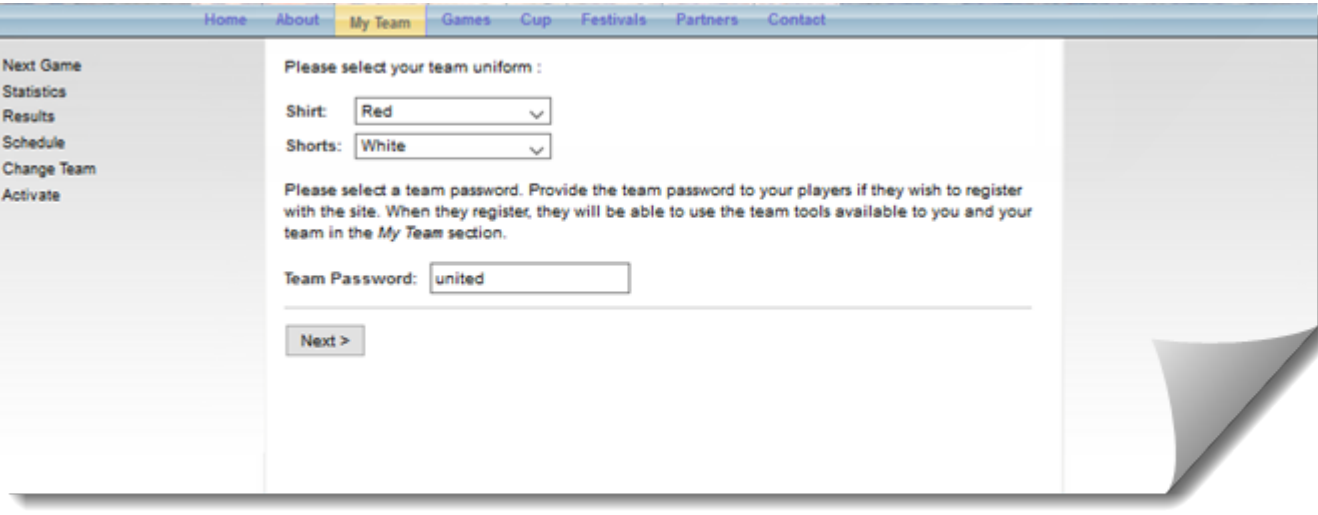

- ▶ Next you are asked to select your uniform
- ▶ Click on next
- ▶ Note that only the 1st person to activate your team account will see this step.

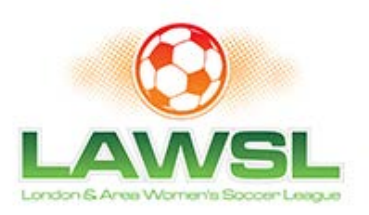

# **Activation completed**

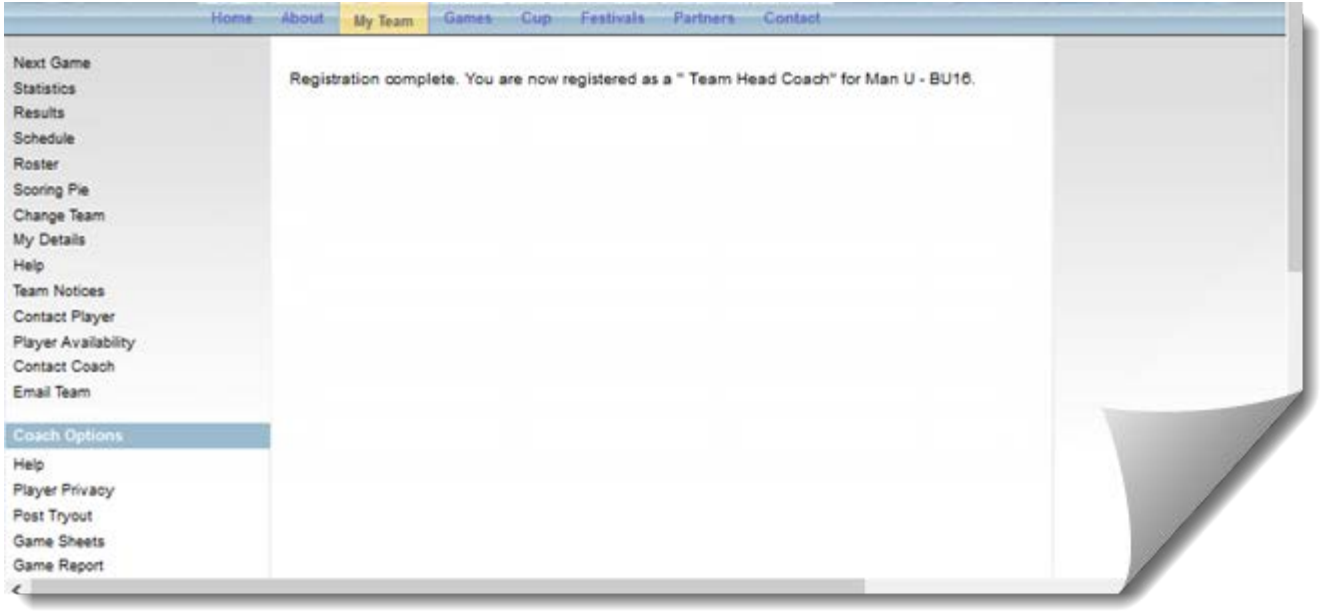

- When you have finished the activation process you will see this screen.
- $\triangleright$  Note that you will see some more tools.

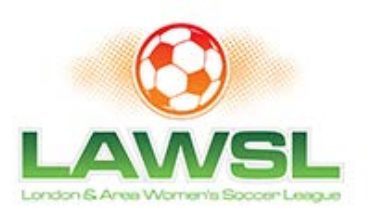

# **Entering your roster**

**Next Game** 

**Statistics** Results

Schedule

Roster

- Sooring Pie Change Team My Details Help **Team Notices**
- Contact Player Player Availability Contact Coach Email Team

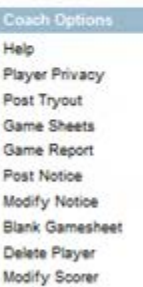

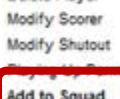

Shirt Numbers

Change Uniform

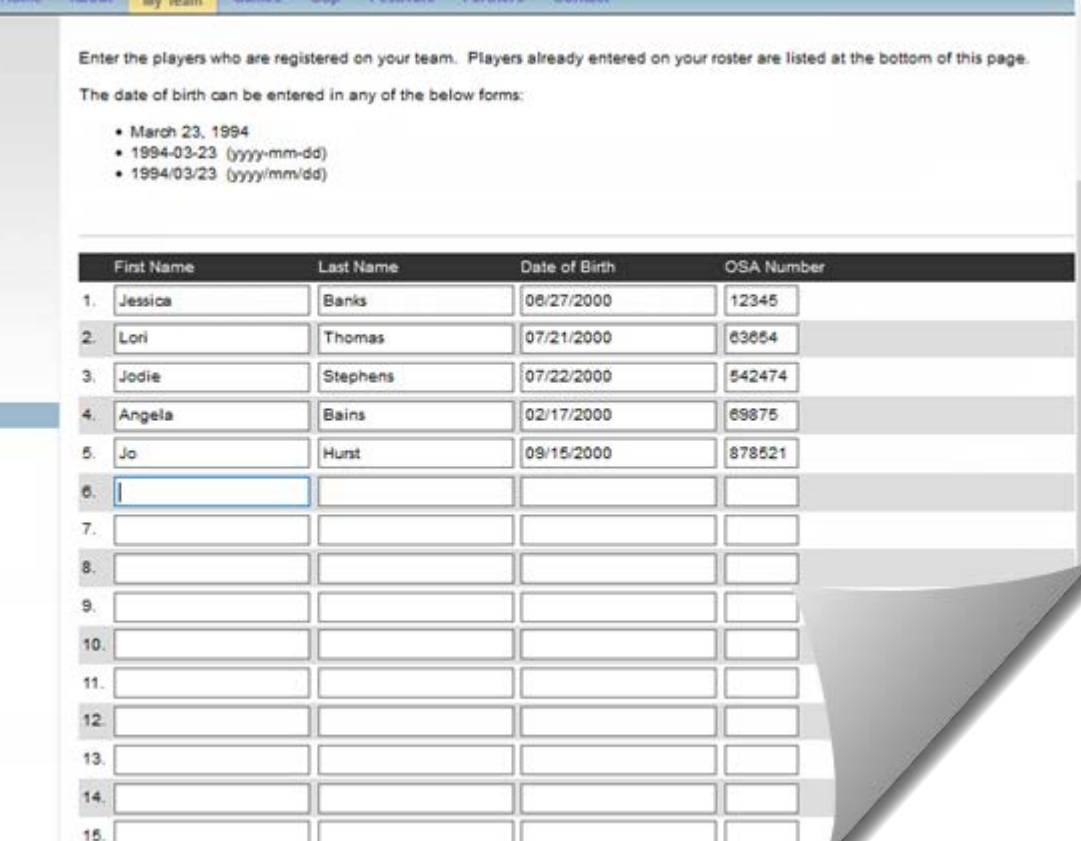

- You will need to enter your team roster into the database.
- $\triangleright$  To do this click on Add to Squad
- ▶ You will be restricted 25 players for adult teams
- ▶ Click on Submit button to save the changes

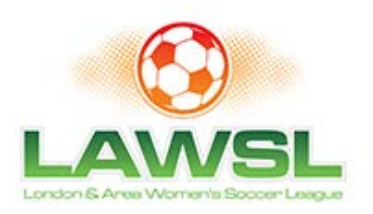

# Modifying your roster

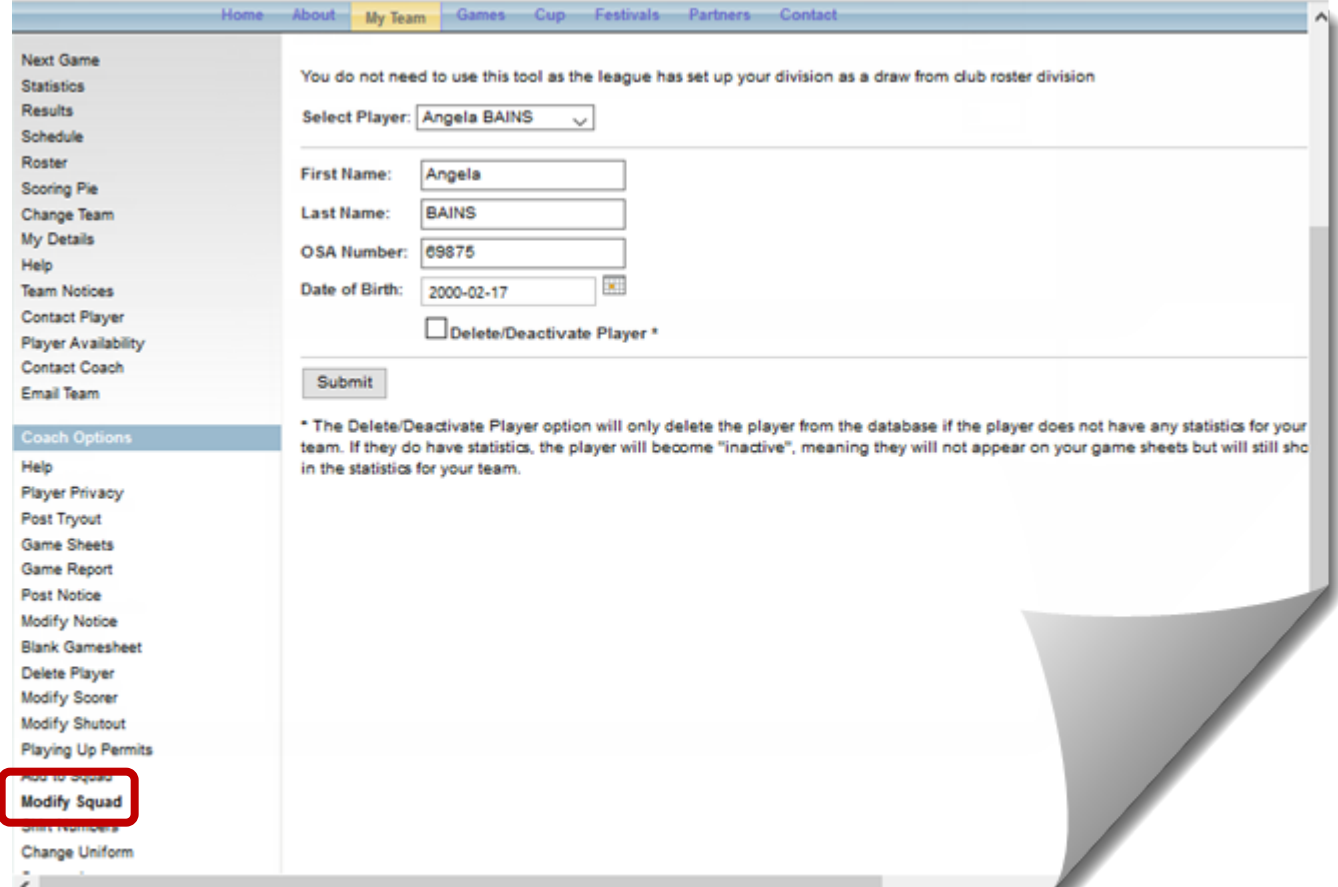

Use the Modify Squad tool to change any of the details of your squad

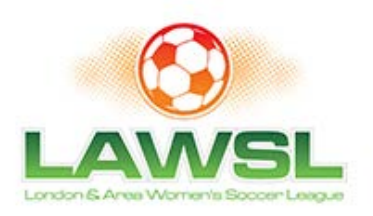

#### Shirt #'s

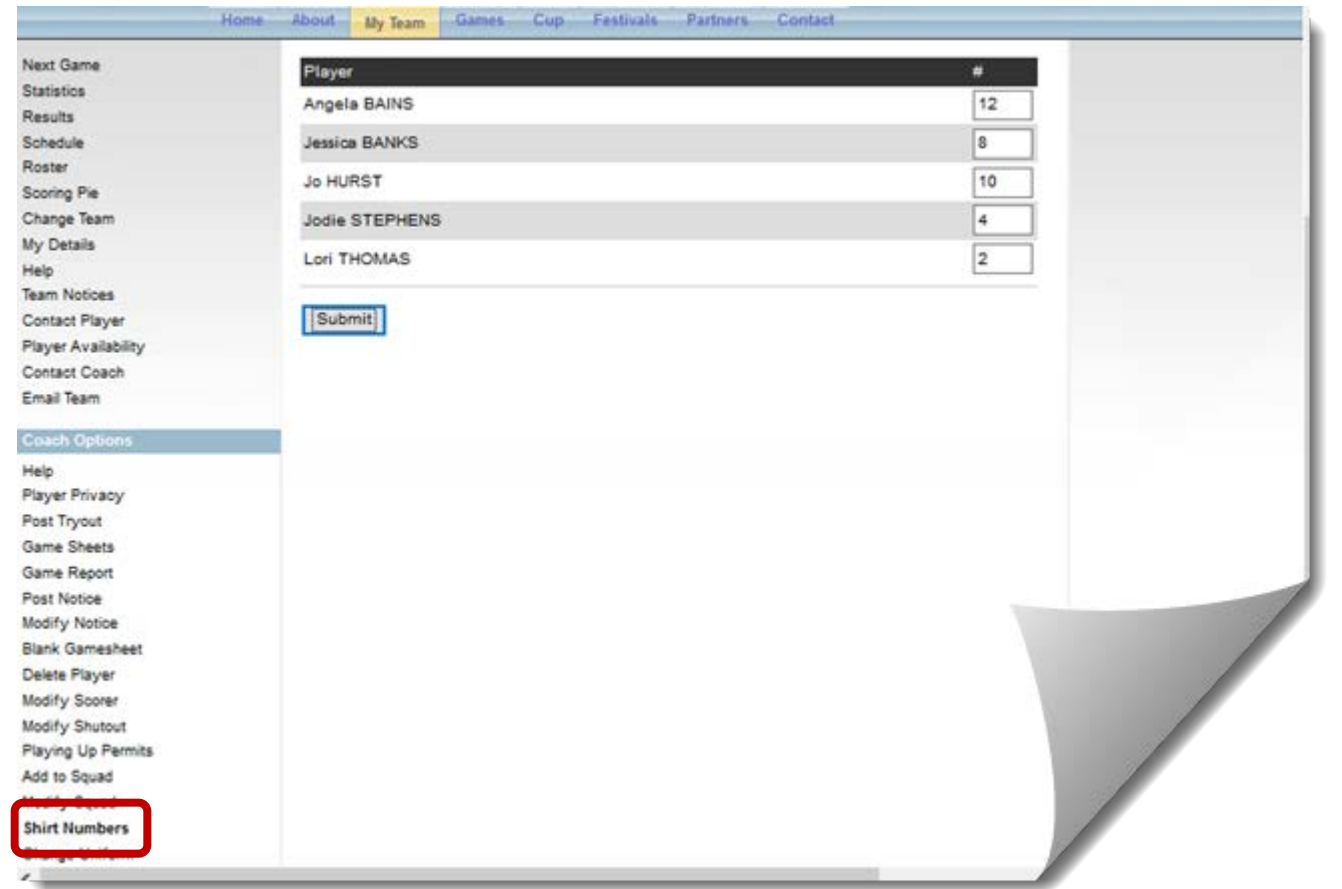

▶ Use the Shirt #'s tool to enter the players shirt #. This will save you time when you create game sheets

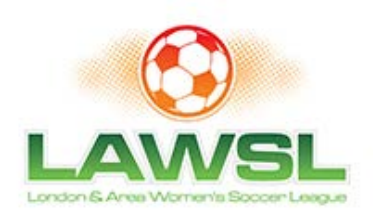

# **Game Day Tasks**

- ▶ You will be required to perform two tasks on the day of a game
	- Create a game sheet for each game

**CONTRACTOR** 

- Submit an on-line game report after the game (within 24 hours)
- As soon as both teams have submitted a game report the standings will be updated and the result is posted on the web site

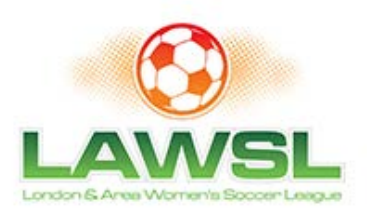

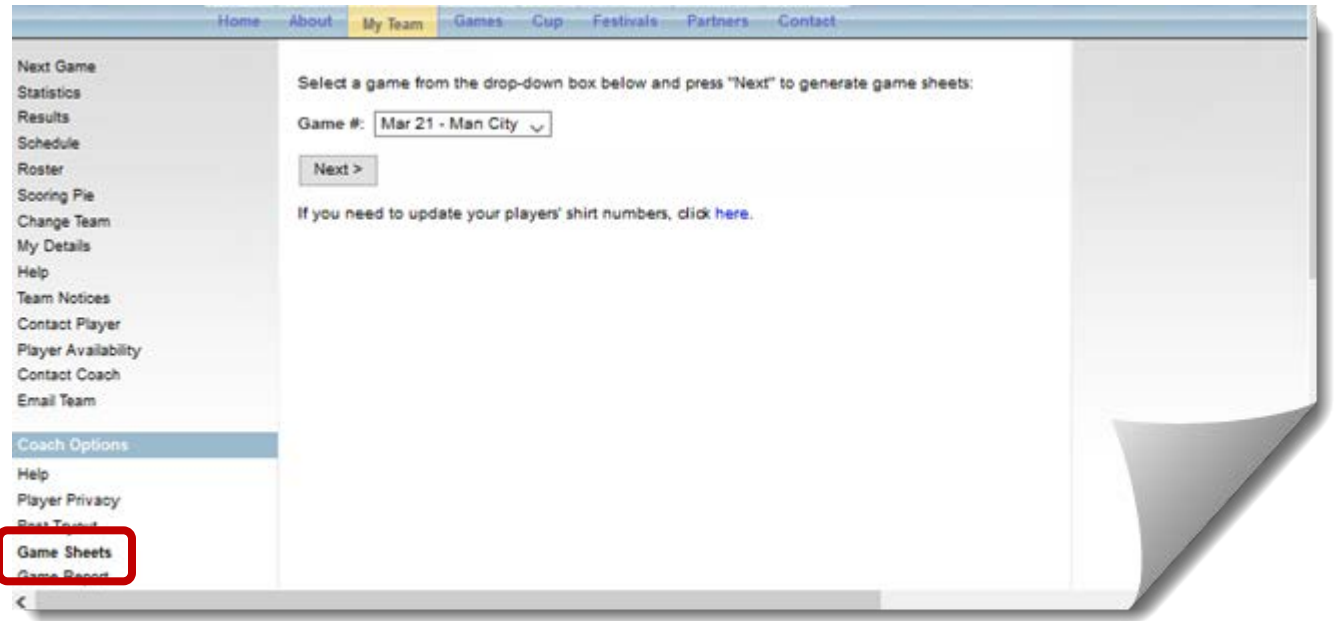

- $\rightarrow$  To create a game sheet click on the games button and select the Game Sheet tool. Note that you will only see this when you are logged in as a coach
- $\rightarrow$  Select the game that you require from the drop down box.
- ▶ Click next

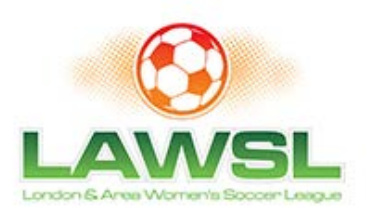

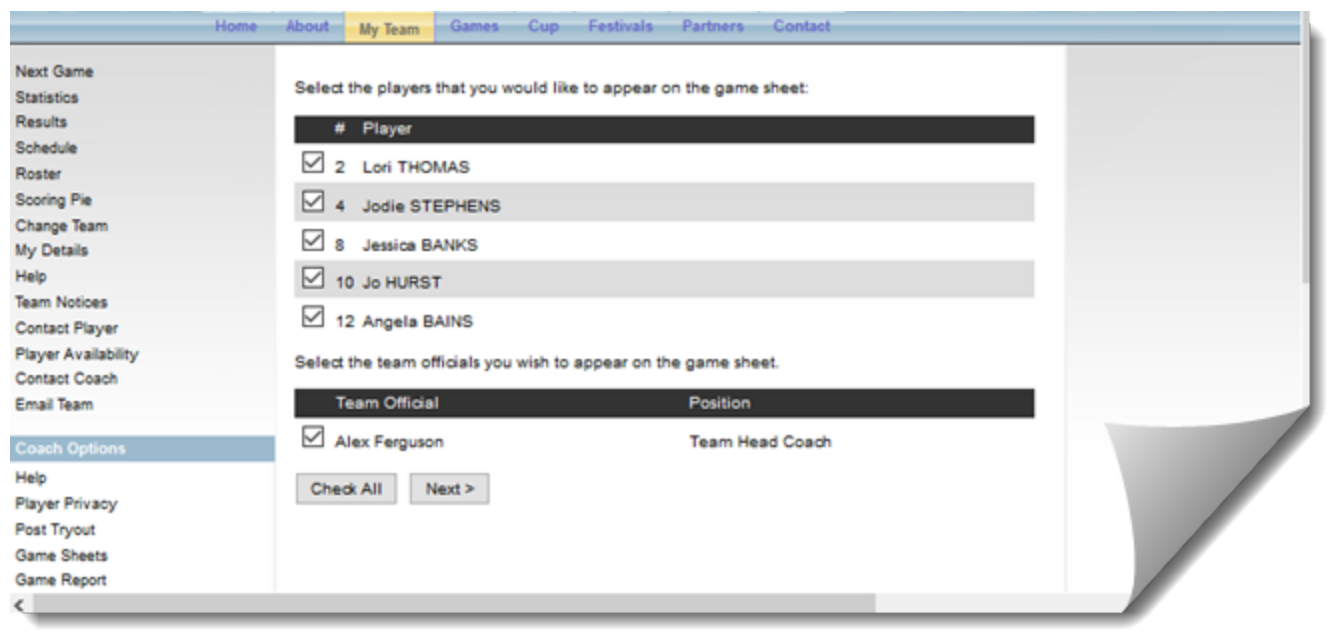

▶ You are now asked to select your roster for that game

▶ Click next

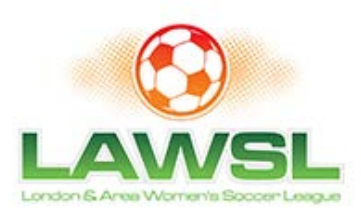

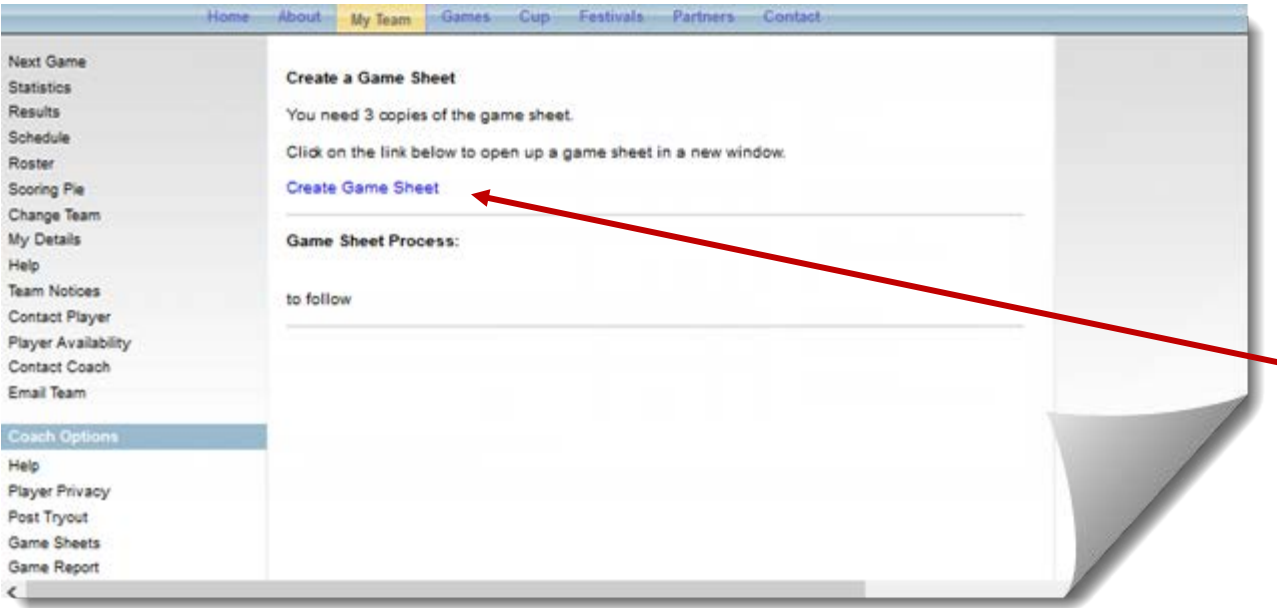

- You are now given instructions on how to create your game sheet
- $\triangleright$  Click on the link to open a new window with the game sheet

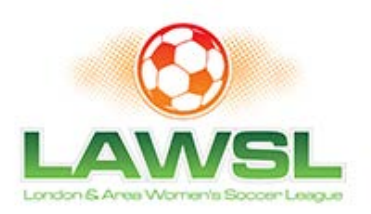

Date: Mar 21, 2016

18:00

Boys Under 16

Alexandra Park

Game #:1 Div.:

Field:

K.O.:

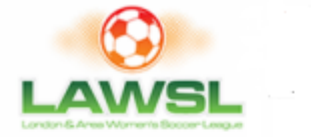

 $\,$   $\,$ 

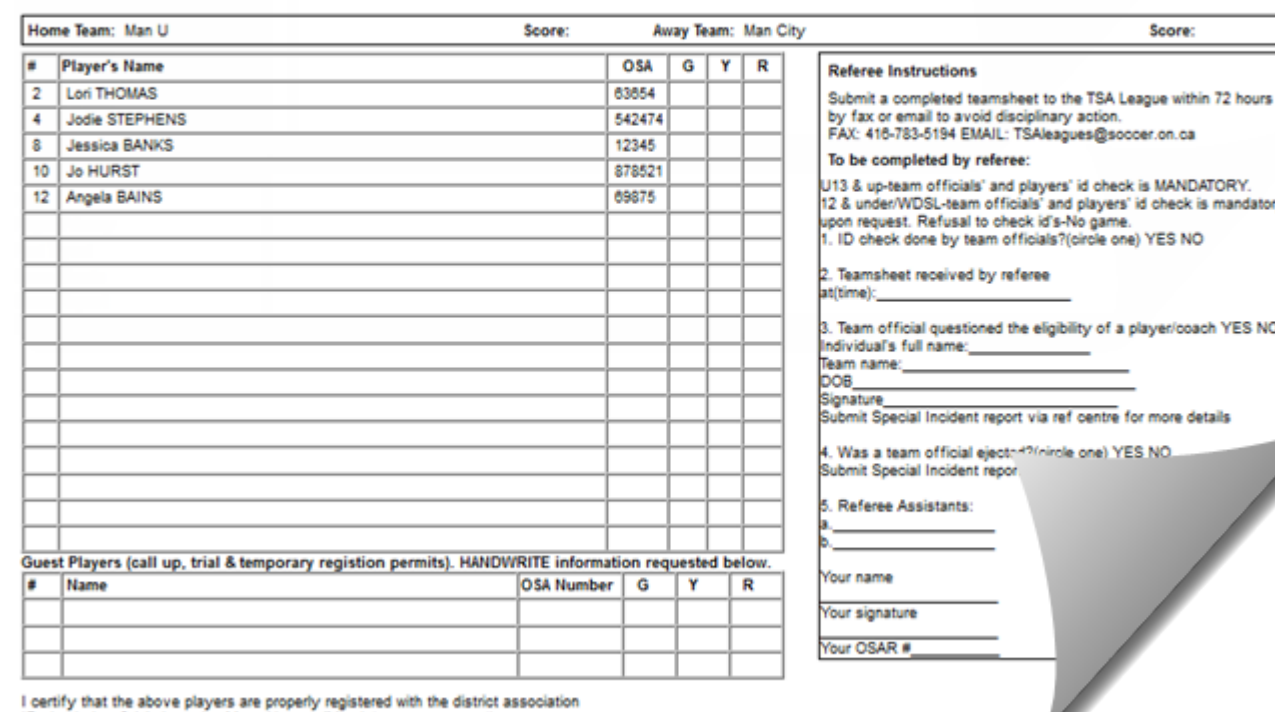

ID check done? (circle one): Yes No. 16 NO. the conceitor team refused to? Yes (Mandatory upon request)

- **This will create a** game sheet for you.
- Print this out
- Make 3 copies and bring all 3 copies to the game

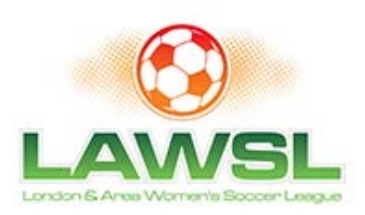

# **Submitting a game report..1**

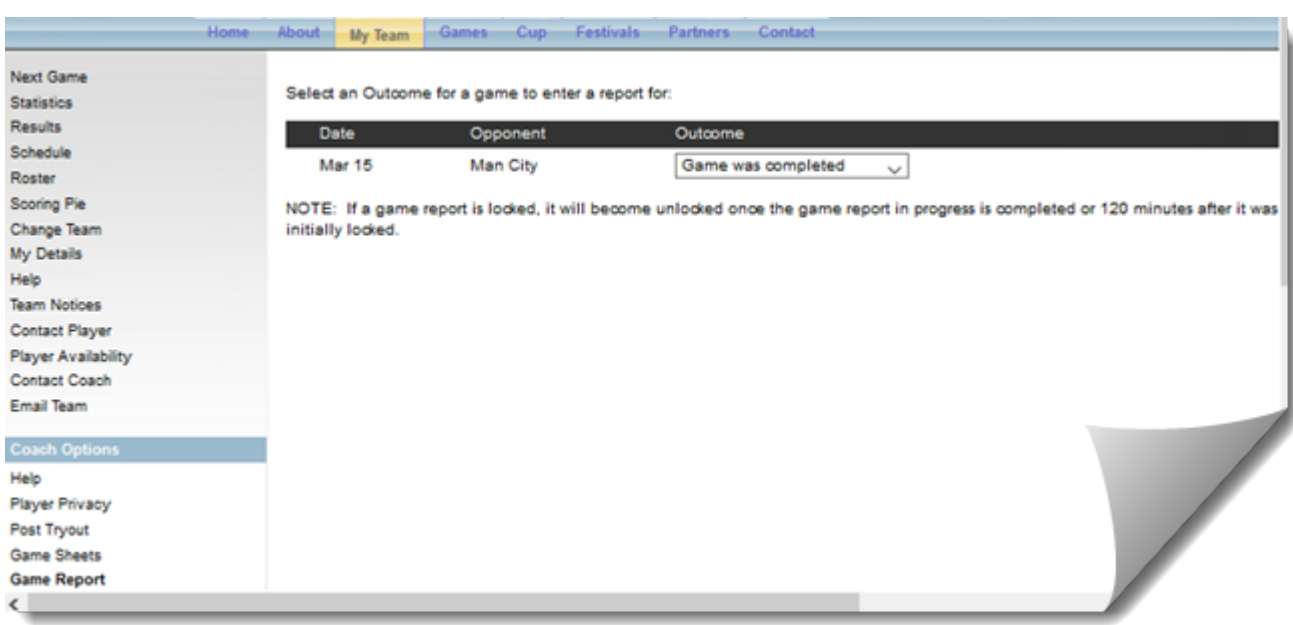

- $\blacktriangleright$  To submit a game report click on Games button and select Game Report
- Follow instructions to completion
- Note that the game report will appear after each game
- If you do not submit a game report by noon the following day the server will send you a reminder

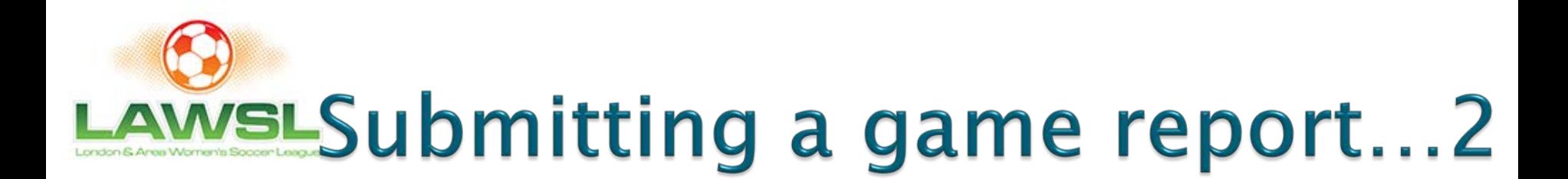

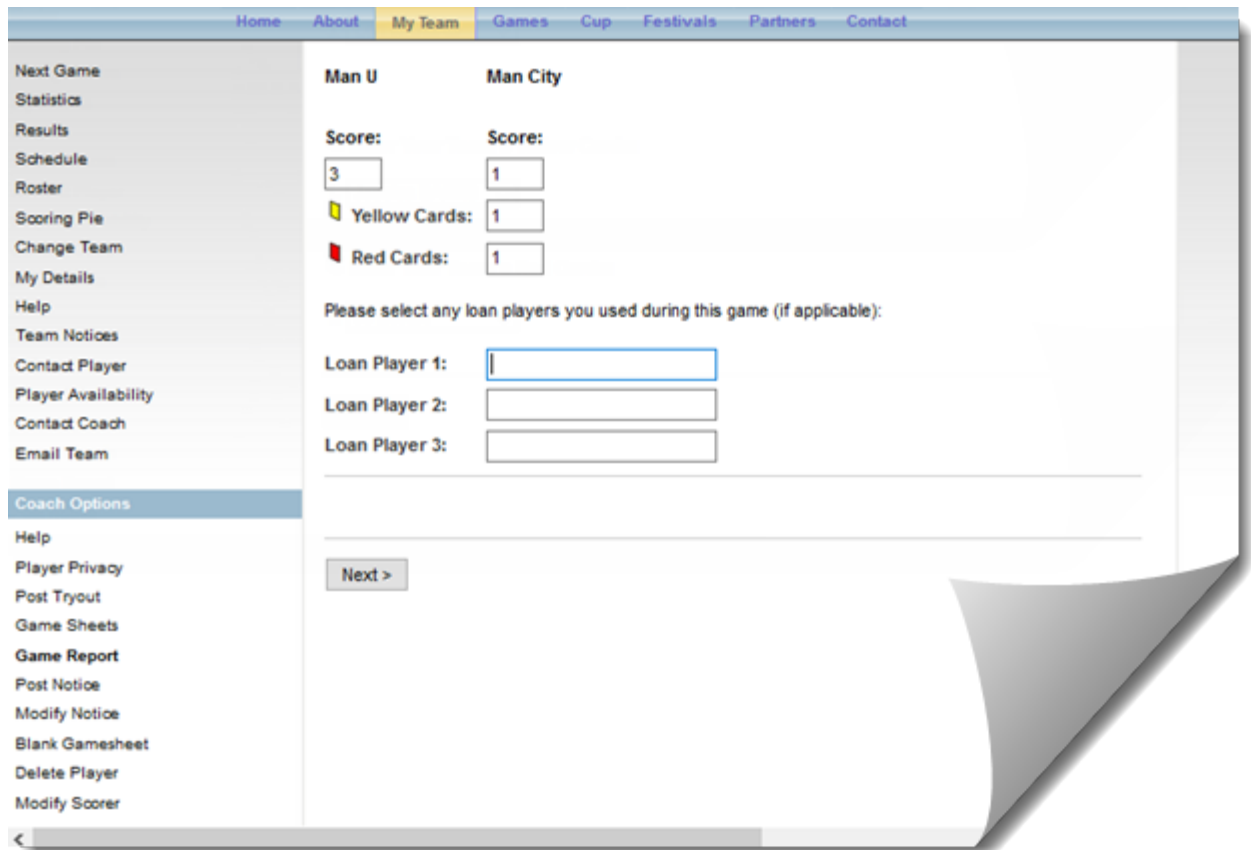

- If you are the first team to submit a game report you will be asked to enter the game result
- If you are the  $\overline{ }$ second team to submit a game report you will be asked to agree with the game score submitted by your opponents
- Also enter the number of yellow and red cards your team had and the names of any call ups

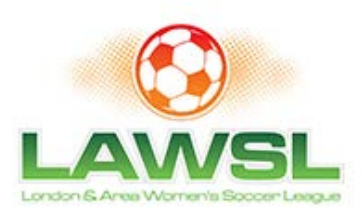

# Submitting a game report...3

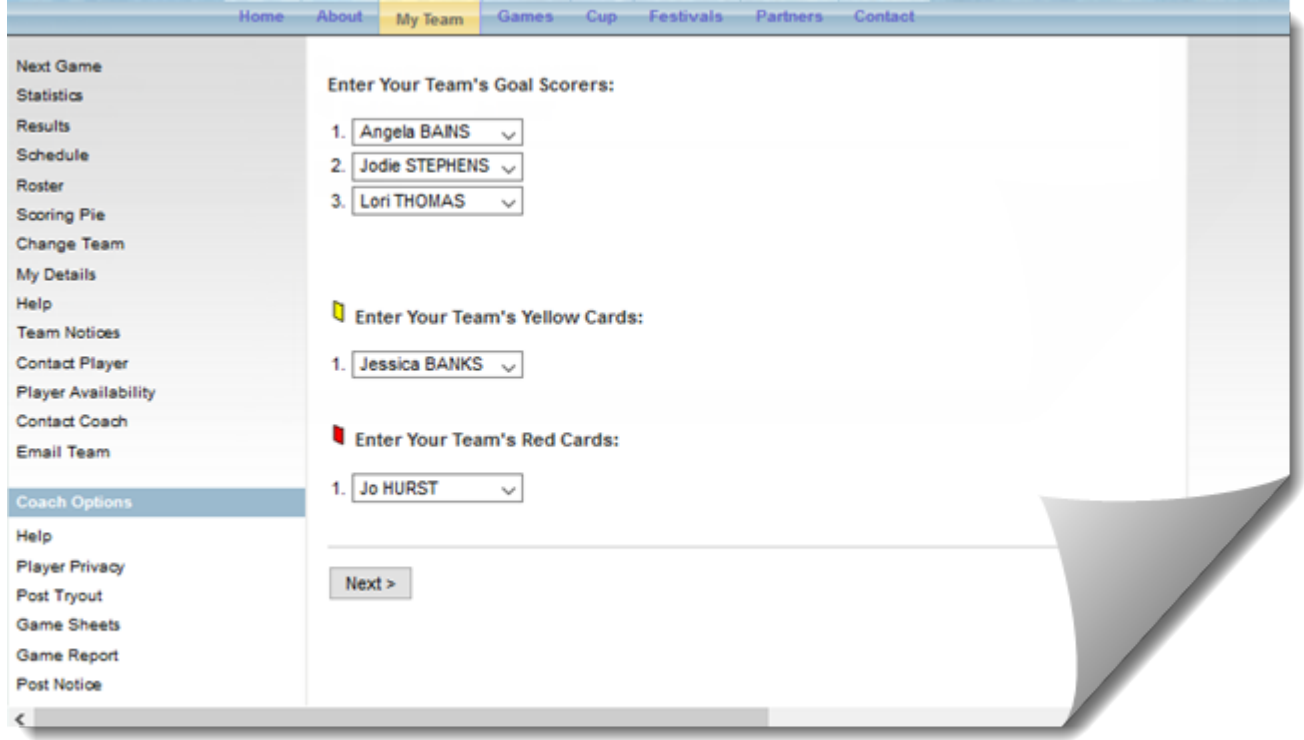

 $\triangleright$  Then use the drop down boxes to enter the names of the goal scorers, the players who received a card and the name of the goal keeper if there was a shut out

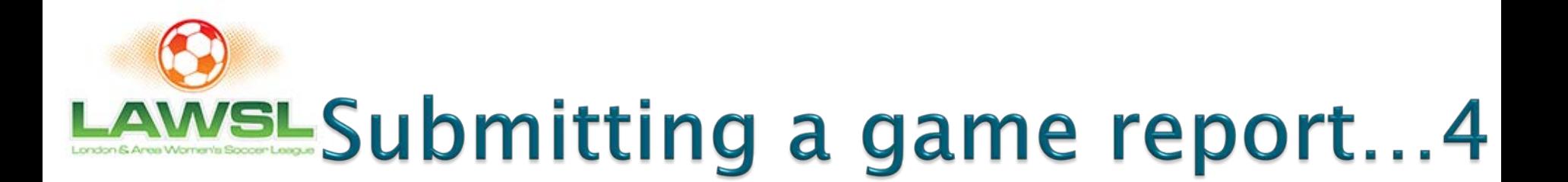

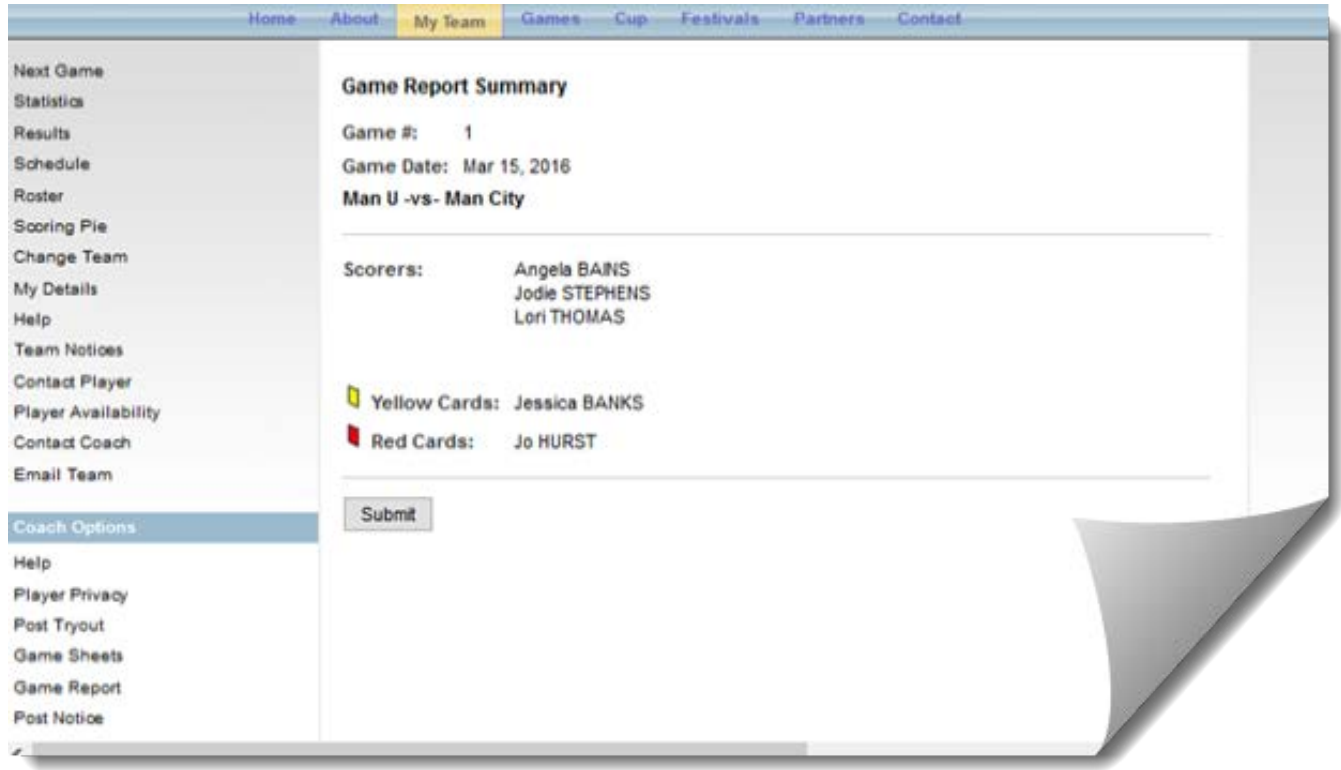

 Confirm you have entered your game details correctly.

▶ When both teams have submitted a game report the standings are updated and the result is posted on the web site

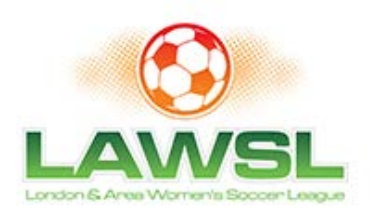

# **Further Information**

▶ Please contact LAWSLinfo@gmail.com